# **Pusiano**

**in collaborazione con**

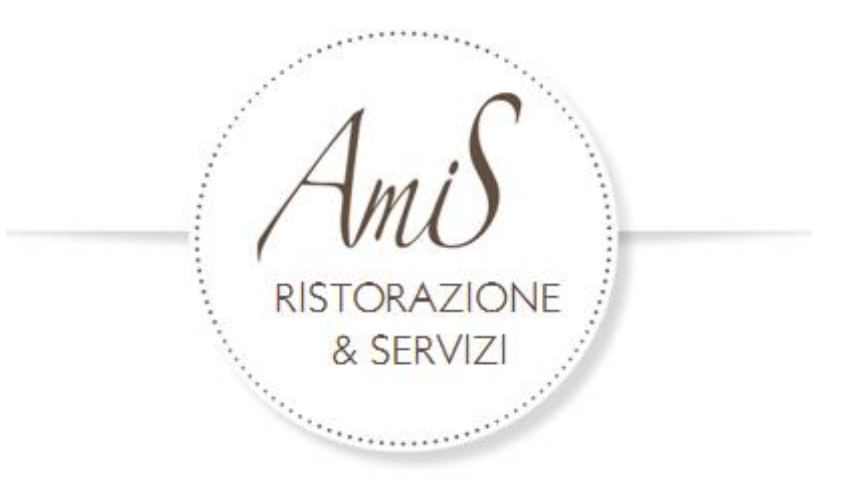

# **Istruzioni pagamento servizio di ristorazione "BORSELLINO ELETTRONICO"**

# **Anno scolastico 2022 / 2023**

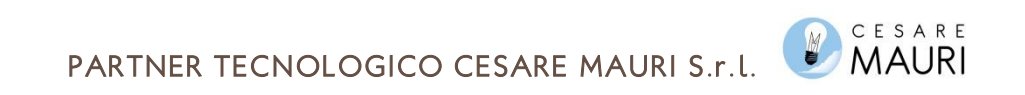

Il borsellino elettronico è un programma web che permette di ricaricare virtualmente del credito sul profilo di vostro figlio/a che viene reso disponibile per usufruire del servizio mensa scolastica.

 $\clubsuit$ Da casa, utilizzando la vostra rete internet e collegandovi al sito: https://amis.ddns.net/borsellino\_elettronico, **dopo aver completato le procedure di registrazione** , potrete effettuare la ricarica con carta di credito utilizzando il servizio PayPal. ATTENZIONE: importo minimo ricaricabile 50,00 €.

Solo dopo aver completato le procedure di registrazione e collegandovi al sito, il sistema vi darà sempre e in ogni momento la possibilità di visualizzare la vostra situazione personale: -Monitorare i pasti consumati

-Controllare il saldo residuo

-Verificare ogni singola ricarica effettuata

-Stampare la Certificazione dei pasti pagati necessaria in sede di dichiarazione dei redditi

Al termine di ogni anno scolastico l'eventuale credito residuo presente sul vostro profilo verrà memorizzato e potrà essere comodamente utilizzato il successivo anno scolastico. Al termine del percorso scolastico (classe 5°) il credito deve essere portato a zero.

### PROCEDURA DI REGISTRAZIONE

Per la registrazione al sito del Borsellino Elettronico aprire il proprio browser e digitare il seguente link: hiips://amis.ddns.net/borsellino\_elettronico/

In basso nella Home Page troverete il tasto per la *Registrazione*.

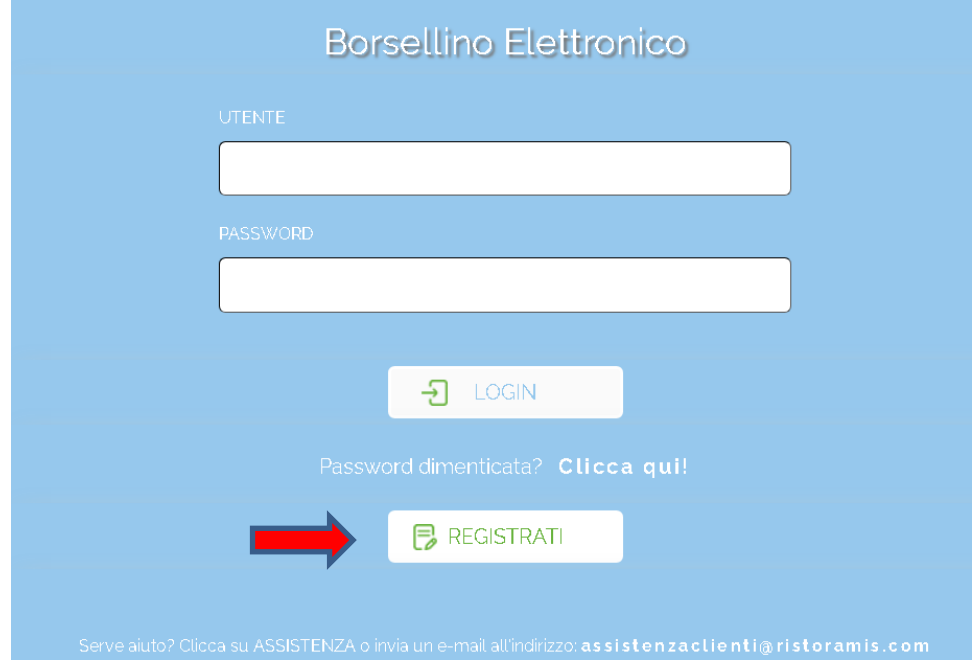

Cliccando sul tasto "**registrati**"si aprirà una scheda dove dovrete inserire i vostri dati:

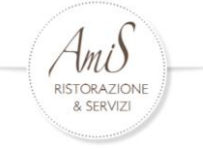

Riempire i campi come sotto indicato:

:

-**codice utente**: il codice utente deve essere inventato da voi e vi servirà per i successivi accessi. Può essere un codice alfanumerico

-**nome e cognome**: potete a scelta inserire o il vostro nome e cognome o quello del figlio/a

-**password**: create una password a vostra scelta alfanumerica

-**sede**: selezionare dal menù a tendina "Scuola Pusiano"

-**indirizzo mail**: vostra mail personale per comunicazioni di servizio

-**reinserire password**:riconferma della password personale creata

Terminato di inserire i dati premere "**inserisci**"

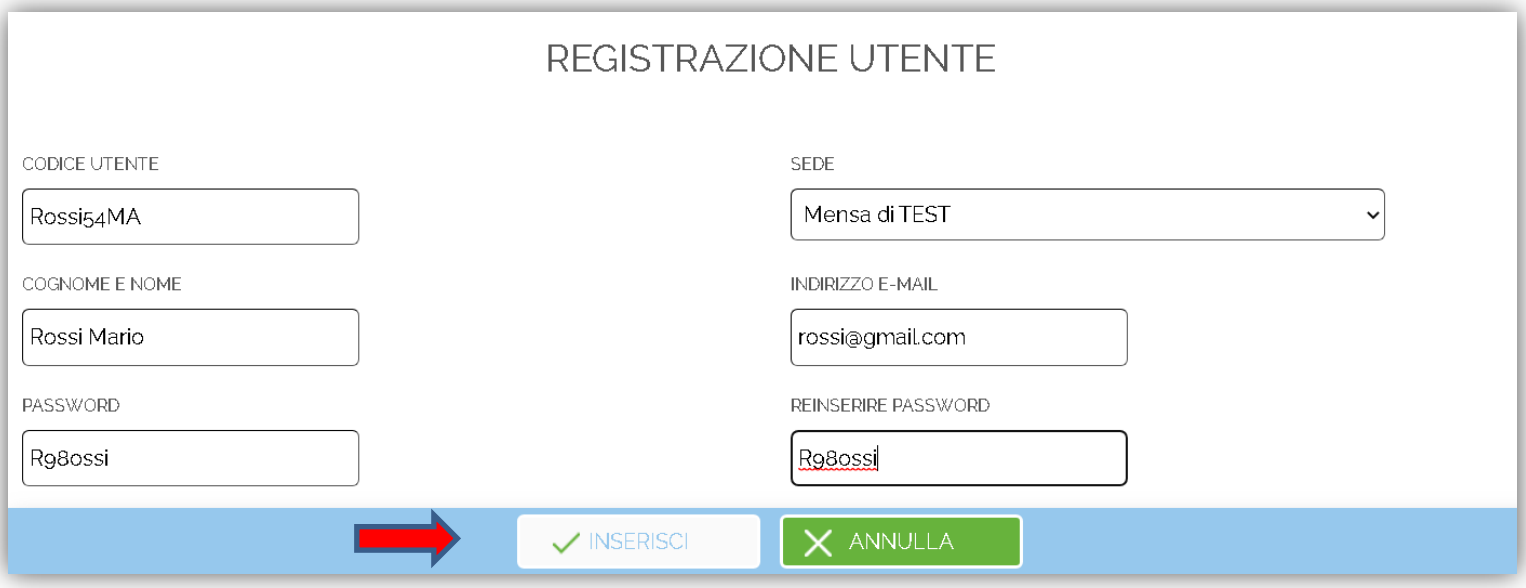

Tornare sulla Home Page Inserire le proprie credenziali appena create Cliccare su **Login**

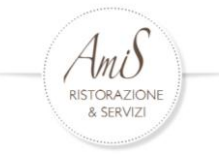

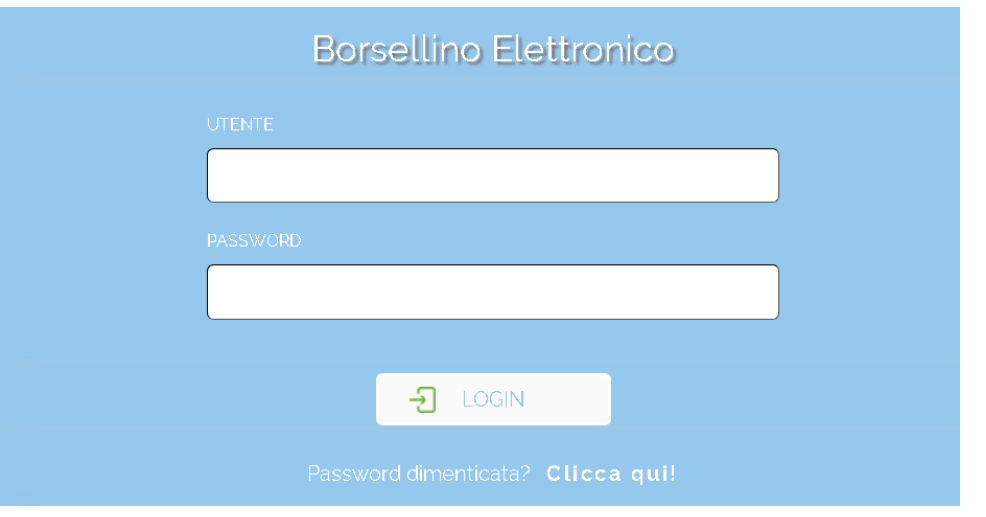

Dopo aver cliccato su Login, compariranno quattro tasti, cliccare su **Ricariche**

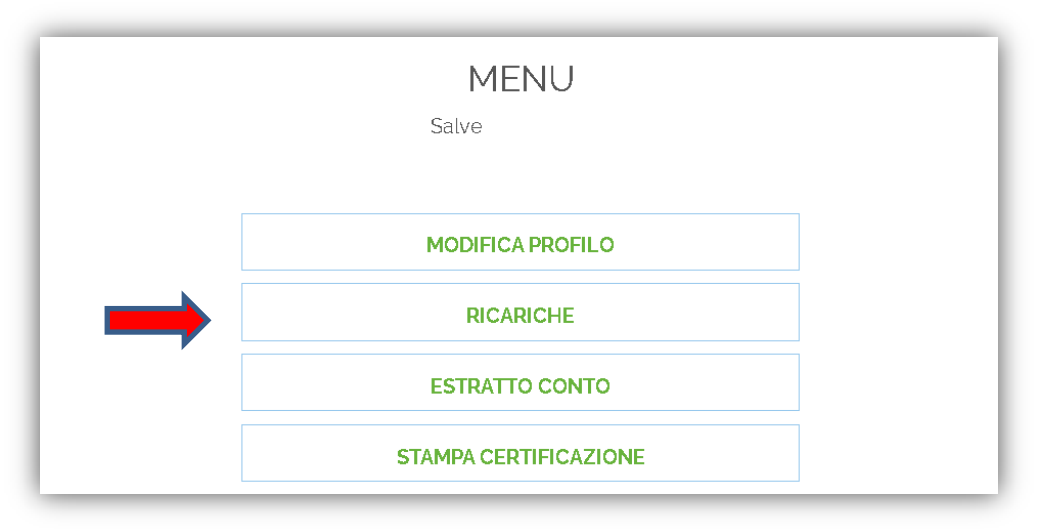

Sulla nuova pagina, individuare e cliccare il tasto **Aggiungi**

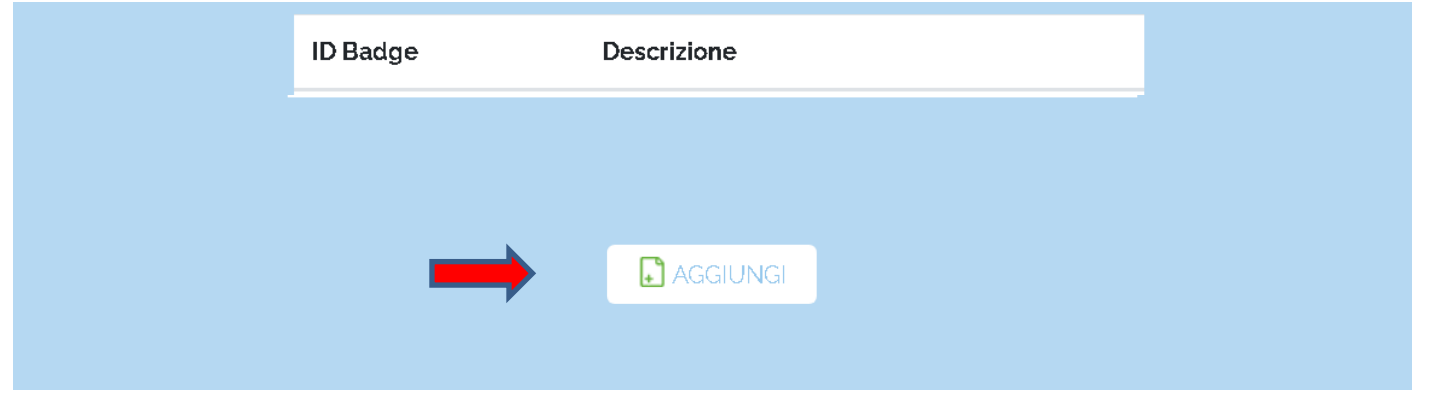

Scorrere verso il basso e compilare i campi successivi

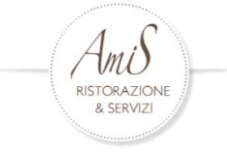

#### Selezionare nuovamente la scuola e inserire nome e cognome dell'alunno/a

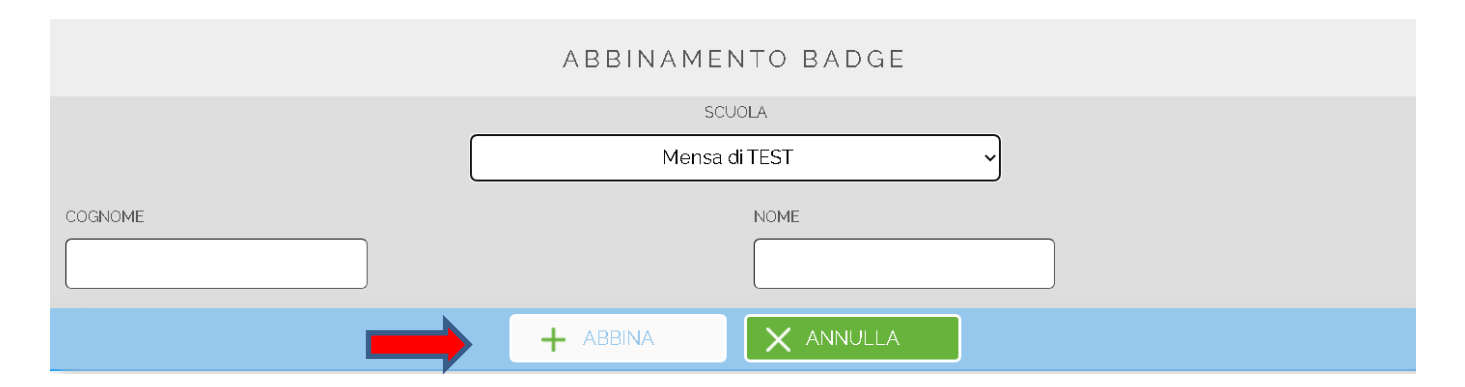

#### **ATTENZIONE L'abbinamento avviene SOLO ed ESCLUSIVAMENTE inserendo il nome dell'alunno.**

Dopo aver inserito Cognome ed il Nome dell'alunno, cliccare su **Abbina.**

Se non ci sono messaggi di errore (es. utente non trovato o utente già associato) l'associazione è stata eseguita correttamente.

Cliccando "**back**" si torna sul menu principale

**Modifica profilo:**permette di cambiare password o mail di riferimento **Ricariche:** permette di ricaricare il credito

**Estratto conto**: permette di verificare saldo credito, pasti usufruiti e ricariche effettuate

**Stampa certificazione**: permette di generare in autonomia certificazione per la dichiarazione dei redditi

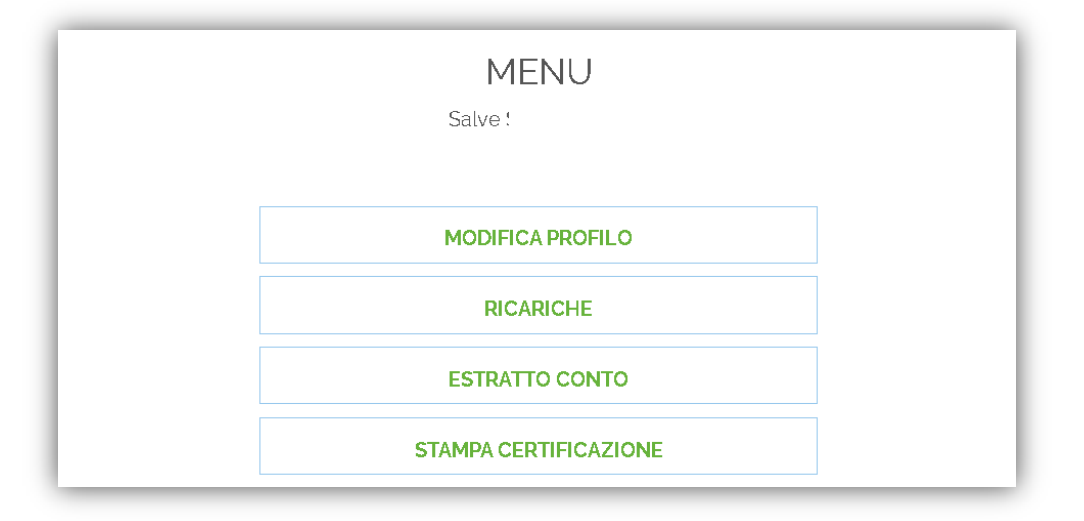

#### COME EFFETTUARE LA RICARICA.

Selezionare il menù "**Ricarica**". Posizionarsi nella parte inferiore della pagina Dovrete selezionare dal menù a tendina l'importo di ricarica tra quelli resi disponibili.

Cliccando su paypal potrete scegliere se pagare in questa modalità oppure direttamente con una carta di credito.

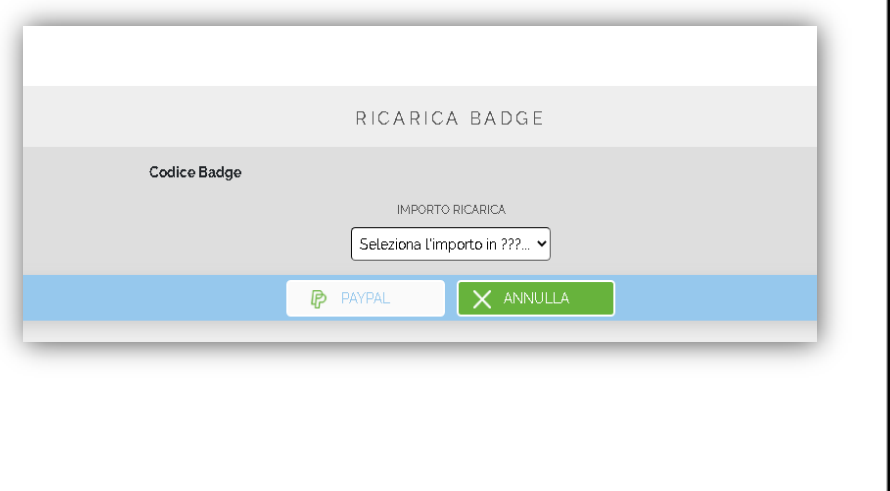

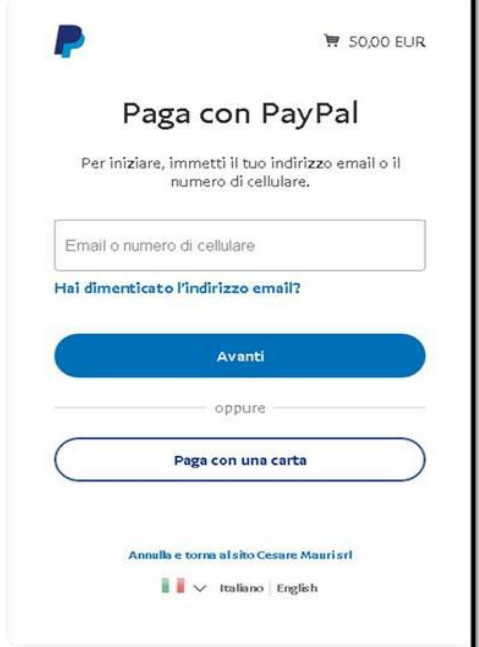

DOWNLOAD DELLA CERTIFICAZIONE:

Per scaricare la certificazione utile alla dichiarazione dei redditi in fase di 730, è necessario accedere al link hiips://amis.ddns.net/borsellino\_elettronico/ e inserire le credenziali di accesso create in precedenza.

Cliccare sul tasto "**Stampa Certificazione** "

Cliccando sul tasto indicato si aprirà una scheda dove dovrete inserire i dati richiesti:

Anno: cliccando sul menù a tendina è possibile selezionare l'anno per il quale è richiesta la certificazione.

Dal-Al: compilando queste due sezioni è possibile selezionare un determinato periodo all'interno dell'anno scelto.

Alunno/a: selezionare l'alunno per il quale si sta richiedendo la certificazione.

Codice Fiscale: inserire il codice fiscale dell'alunno

SEZIONE GENITORE.

Inserire Cognome, Nome, Codice Fiscale e una mail del genitore che utilizzerà la certificazione.

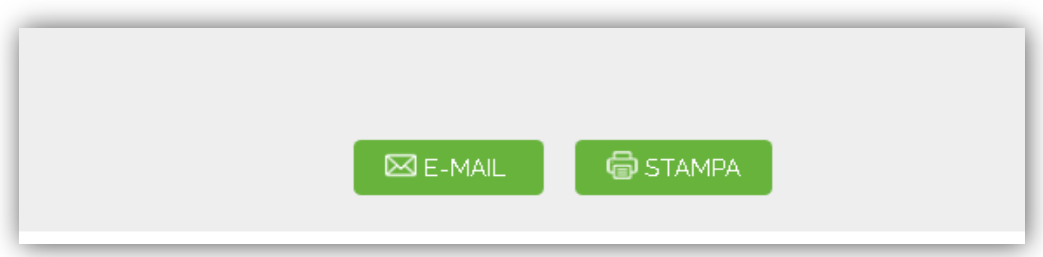

Cliccando su "Stampa" sarà possibile stampare la certificazione, mentre cliccando su "Invio Mail" verrà inviata la certificazione in formato PDF all'indirizzo inserito nella sezione superiore.

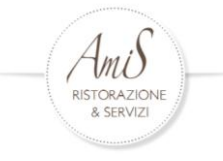

### **DOMANDE FREQUENTI**

- 1. Ho più figli iscritti alla stessa scuola: posso creare un unico utente sul sito? SI, è possibile avere un unico utente intestato al genitore per poi abbinare più figli. In questo modo sarà possibile monitorare tutti i figli contemporaneamente.
- 2. Come avviene l'addebito del pasto? Il personale scolastico abilitato, dopo aver verificato la presenza dell'alunno, prenota il pasto.
- 3. Mio figlio deve uscire prima del pranzo: mi viene comunque addebitato il pasto? No se comunicato al personale scolastico abilitato entro le ore 10.00
- 4. Mio figlio entra più tardi del previsto: potrà comunque usufruire del pasto? Si comunicandolo sul diario e/o al personale di segreteria il prima possibile
- 5. Cosa succede se non ho credito sufficiente per coprire il costo del pasto? Alle medesime condizioni vi sarà concesso un credito equivalente a tre pasti. Superata questa soglia, scatterà una azione di rivalsa.

Ricordiamo che il nostro partner tecnologico abilitato alle operazioni informatiche è la società Cesare Mauri Srl.

Per ulteriore assistenza contattare: assistenzaclienti@ristoramis .com

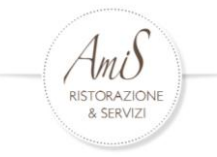